# **GFI Fax**Maker

GFI

# HOSTED MAIL SERVERS

Integrating GFI FaxMaker with Microsoft® Office 365™ & Google Apps for Business.

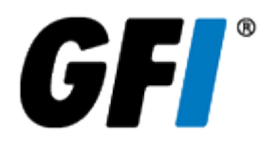

The information and content in this document is provided for informational purposes only and is provided "as is" with no warranties of any kind, either express or implied, including without limitation any warranties of merchantability, fitness for a particular purpose, and non-infringement. GFI Software disclaims and in no event shall be liable for any losses or damages of any kind, including any consequential or incidental damages in connection with the furnishing, performance or use of this document. The information is obtained from publicly available sources. Though reasonable effort has been made to ensure the accuracy of the data provided, GFI makes no warranty, promise or guarantee about the completeness, accuracy, recency or adequacy of information contained in this document and is not responsible for misprints, out-ofdate information, or errors. GFI reserves the right to revise or update its products, software or documentation without notice. You must take full responsibility for your use and application of any GFI product or service. No part of this documentation may be reproduced in any form by any means without prior written authorization of GFI Software.

If you believe there are any factual errors in this document, please contact us and we will review your concerns as soon as practical.

GFI and GFI FaxMaker are trademarks or registered trademarks of GFI Software or its affiliates in the US and other countries. Any other trademarks contained herein are the property of their respective owners.

GFI FaxMaker is copyright of GFI Software. - 1999-2018 GFI Software. All rights reserved.

Document Version: 20.0

Last updated (month/day/year): 09/04/2018

## 1 Introduction

GFI FaxMaker enables email-to-fax and fax-to-email functionality for users of cloud-based email servers. This guide shows you how to set up and integrate GFI FaxMaker with Microsoft<sup>®</sup> Office 365<sup>™</sup> and Google Apps for Business.

This guide is meant to provide a brief overview of the steps required to configure GFI FaxMaker with an online mail server. More detailed information is available in the GFI FaxMaker Administrator Guide, available from: <http://go.gfi.com/?pageid=FM19help&lang=en>.

While every effort is made to ensure that all functionality and references to third party software are correct, there might be discrepancies due to updates at the discretion of the aforementioned third party vendors.

Choose your hosted email environment:

- Microsoft® Office 365™ [Enterprise](#page-3-0) accounts
- [Microsoft](#page-5-0)® Office 365™ Email only accounts
- Google Apps for [Business](#page-7-0) Gmail

# <span id="page-3-0"></span>2 Microsoft<sup>®</sup> Office 365<sup>™</sup> Enterprise accounts

Refer to the following steps to use GFI FaxMaker with Microsoft<sup>®</sup> Office 365<sup>™</sup> Enterprise account types.

- Step 1: Install GFI [FaxMaker](#page-3-1) and set mail server details
- Step 2: Set [Connectors](#page-3-2)
- <span id="page-3-1"></span>Step 3: Test [functionality](#page-4-0)

#### Step 1: Install GFI FaxMaker and set mail server details

Install GFI FaxMaker on a machine that meets or exceeds the GFI FaxMaker system requirements. For more information refer to <http://go.gfi.com/?pageid=FM19help&lang=en#cshid=SysReq>.

Launch the GFI FaxMaker installer and follow the wizard to complete installation. For more information refer to <http://go.gfi.com/?pageid=FM19help&lang=en#cshid=Installation>.

On install completion, the installer automatically launches the Configuration Wizard that assists you through the basic steps of configuration. Configure the following wizard steps:

1. In the Configuration Wizard welcome screen click Next.

#### 2. Choose My email server will forward faxes and SMSs to this GFI FaxMaker machine. Click Next.

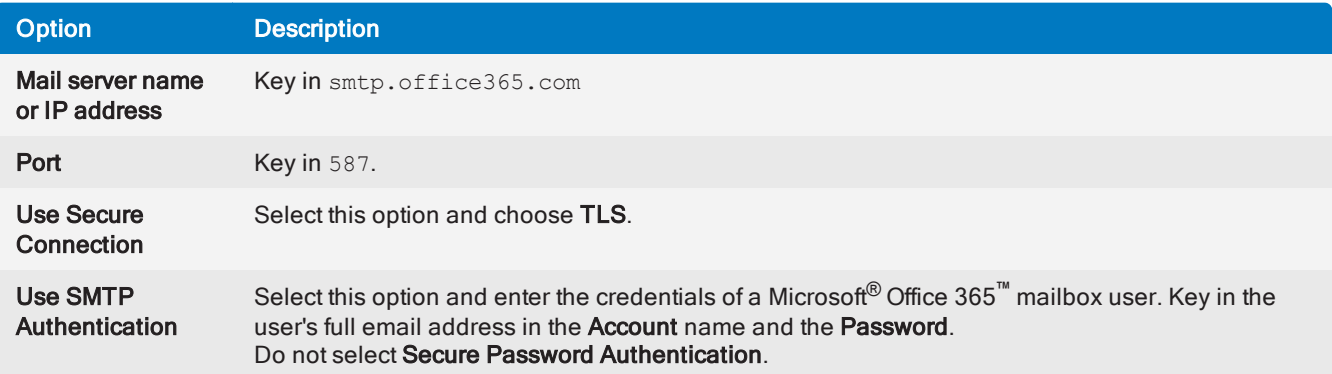

#### **NOTE**

If GFI FaxMaker is already installed, configure the above mail server details from GFI FaxMaker Configuration > Email2FaxGateway.

3. Proceed with wizard to finalize configuration. For more information refer to [http://go.g](http://go.gfi.com/?pageid=FM19help&lang=en#cshid=ConfigWIzard)[fi.com/?pageid=FM19help&lang=en#cshid=ConfigWIzard](http://go.gfi.com/?pageid=FM19help&lang=en#cshid=ConfigWIzard).

#### **NOTE**

When sending emails to your organization users, for example when notifying administrators of system errors, GFI FaxMaker sends the email from the email address  $\frac{\partial \mathbf{x}}{\partial \mathbf{x}}$  domain>, for example, fax@faxmaker.com. Ensure that GFI FaxMaker can send emails via your mail server from this email address.

#### <span id="page-3-2"></span>Step 2: Set Connectors

#### **NOTE**

Connectors are not available with all Office 365 plans. If your plan does not support connectors, refer to [Microsoft](#page-5-0)® Office 365™ Email only accounts.

Configure fax and SMS connectors in Microsoft® Office 365 Exchange Admin Center to route outgoing fax/SMS emails from Microsoft® Office 365 to the GFI FaxMaker server.

Connectors must be configured such that when the recipient domain of an outgoing email matches the fax or SMS domains, the email gets routed to GFI FaxMaker for fax/SMS transmission.

Create a connector using the following options:

- From Office 365
- To your organization's email server

 $\rightarrow$  Choose to use the connectors when email messages are sent to particular domains and add the fax & SMS domains

» Specify the GFI FaxMaker server public IP address or Fully Qualified Domain Name as the Smart Host.

Configure the other connector settings depending on your organization's setup. For more information about Office 365 connectors refer to [http://go.gfi.com/?pageid=FM\\_Office365Connector](http://go.gfi.com/?pageid=FM_Office365Connector).

Your users should now be able to send faxes using the standard addressing format  $\epsilon$  fax number>@faxmaker.com (for example, 12345678@faxmaker.com).

#### <span id="page-4-0"></span>Step 3: Test functionality

#### Test fax sending

Use a hosted email user to send a fax or SMS via email.

View the email being processed in the GFI FaxMaker Monitor and confirm that the fax is received by the recipient.

If you cannot see the fax email being processed in the GFI FaxMaker Monitor, troubleshoot the relaying of the email from the mail server to GFI FaxMaker.

#### Test fax receiving

From a test fax line, send a fax to a fax line connected and configured in GFI FaxMaker.

View the incoming fax status from GFI FaxMaker Monitor.

Unless Routing rules were previously configured, the fax is delivered through the Default Routers (Available from GFI FaxMaker Configuration > Routing > Properties > Default Routers). Ensure that the fax is successfully delivered to the Default Routers' mailbox.

# <span id="page-5-0"></span>3 Microsoft® Office 365™ Email only accounts

Refer to the following steps to use GFI FaxMaker with Microsoft<sup>®</sup> Office 365™ Email only account types or for other plans that do not include email connectors.

With the following setup, users cannot use  $faxmaker.com$  and smsmaker.com when sending faxes since connectors cannot be created. Instead, configure fax and SMS DNS records, such as fax.mydomain.com and sms.mydomain.com.

- Step 1: Install GFI [FaxMaker](#page-5-1) and set mail server details
- » Step 2: Create alias [records](#page-6-0)
- » Step 3: Configure GFI [FaxMaker](#page-6-1) domains
- <span id="page-5-1"></span>» Step 4: Test [functionality](#page-6-2)

#### Step 1: Install GFI FaxMaker and set mail server details

Install GFI FaxMaker on a machine that meets or exceeds the GFI FaxMaker system requirements. For more information refer to <http://go.gfi.com/?pageid=FM19help&lang=en#cshid=SysReq>.

Launch the GFI FaxMaker installer and follow the wizard to complete installation. For more information refer to <http://go.gfi.com/?pageid=FM19help&lang=en#cshid=Installation>.

On install completion, the installer automatically launches the Configuration Wizard that assists you through the basic steps of configuration. Configure the following wizard steps:

1. In the Configuration Wizard welcome screen click Next.

#### 2. Choose My email server will forward faxes and SMSs to this GFI FaxMaker machine. Click Next.

3. Specify the mail server details where GFI FaxMaker forwards received emails.

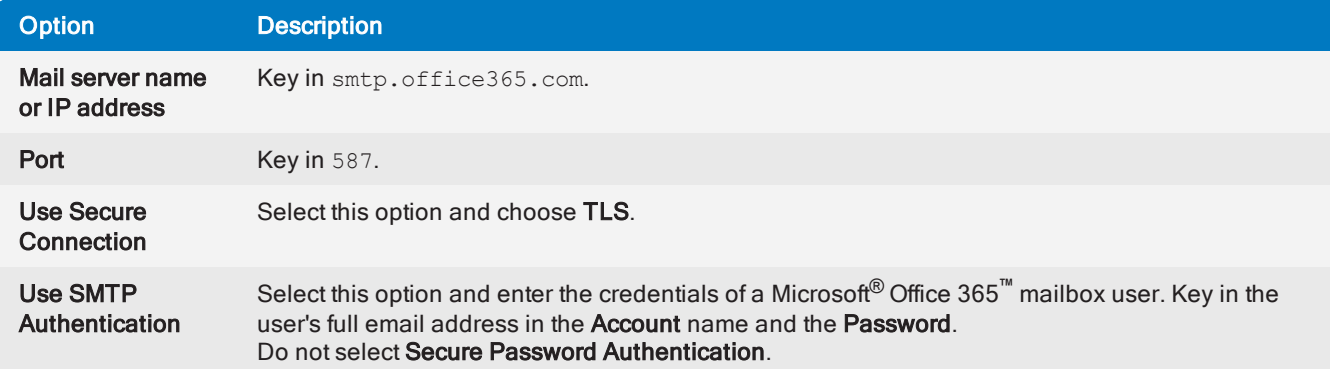

#### **NOTE**

If GFI FaxMaker is already installed, configure the above mail server details from GFI FaxMaker Configuration > Email2FaxGateway.

4. Proceed with wizard to finalize configuration. For more information refer to [http://go.g](http://go.gfi.com/?pageid=FM19help&lang=en#cshid=ConfigWIzard)[fi.com/?pageid=FM19help&lang=en#cshid=ConfigWIzard](http://go.gfi.com/?pageid=FM19help&lang=en#cshid=ConfigWIzard).

#### **NOTE**

When sending emails to your organization users, for example when notifying administrators of system errors, GFI FaxMaker sends the email from the email address  $\frac{\partial \mathbf{x}}{\partial \mathbf{x}}$  domain>, for example, fax@faxmaker.com. Ensure that GFI FaxMaker can send emails via your mail server from this email address.

#### <span id="page-6-0"></span>Step 2: Create alias records

#### **NOTE**

If you are not familiar with DNS, contact your DNS hosting company to create these records.

Create two new alias records ("A" record) with your DNS hosting provider that are dedicated for the fax and SMS domains (for example, fax.mydomain.com and sms.mydomain.com).

Point the destination of these records to the public IP address of the GFI FaxMaker server.

When emails are addressed to these domains, the hosting provider's mail relay server routes the email to GFI FaxMaker.

#### **NOTE**

DNS changes can take up to 72 hours to take effect.

#### <span id="page-6-1"></span>Step 3: Configure GFI FaxMaker domains

1. From GFI FaxMaker Configuration, right-click **Email2FAXGateway** node and select **Properties**.

2. From the Fax/SMS domains tab, specify custom Fax domain name and/or SMS domain name (for example, fax.mydomain.com and sms.mydomain.com).

<span id="page-6-2"></span>3. Click OK to apply changes.

#### Step 4: Test functionality

#### Test fax sending

Use a hosted email user to send a fax or SMS via email.

View the email being processed in the GFI FaxMaker Monitor and confirm that the fax is received by the recipient.

If you cannot see the fax email being processed in the GFI FaxMaker Monitor, troubleshoot the relaying of the email from the mail server to GFI FaxMaker.

#### Test fax receiving

From a test fax line, send a fax to a fax line connected and configured in GFI FaxMaker.

View the incoming fax status from GFI FaxMaker Monitor.

Unless Routing rules were previously configured, the fax is delivered through the Default Routers (Available from GFI FaxMaker Configuration > Routing > Properties > Default Routers). Ensure that the fax is successfully delivered to the Default Routers' mailbox.

## <span id="page-7-0"></span>4 Google Apps for Business - Gmail

Refer to the following steps to use GFI FaxMaker with Gmail for Google Apps for Business.

With Google Apps, users cannot use  $faxmaker,com$  and smsmaker.com when sending faxes since connectors cannot be created. Instead, configure fax and SMS DNS records, such as fax.mydomain.com and sms.mydomain.com.

- Step 1: Install GFI [FaxMaker](#page-7-1) and set mail server details
- » Step 2: Create alias [records](#page-8-0)
- Step 3: Configure GFI [FaxMaker](#page-8-1) domains
- <span id="page-7-1"></span>Step 4: Test [functionality](#page-8-2)

#### Step 1: Install GFI FaxMaker and set mail server details

Install GFI FaxMaker on a machine that meets or exceeds the GFI FaxMaker system requirements. For more information refer to <http://go.gfi.com/?pageid=FM19help&lang=en#cshid=SysReq>.

Launch the GFI FaxMaker installer and follow the wizard to complete installation. For more information refer to <http://go.gfi.com/?pageid=FM19help&lang=en#cshid=Installation>.

On install completion, the installer automatically launches the Configuration Wizard that assists you through the basic steps of configuration. Configure the following wizard steps:

- 1. In the Configuration Wizard welcome screen click Next.
- 2. Choose My email server will forward faxes and SMSs to this GFI FaxMaker machine. Click Next.
- 3. Specify the mail server details where GFI FaxMaker forwards received emails.

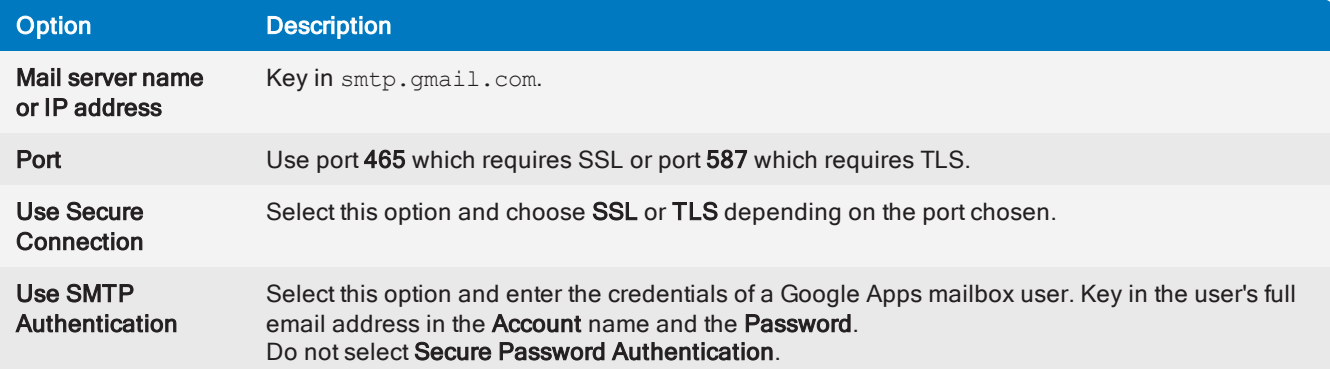

#### **NOTE**

If GFI FaxMaker is already installed, configure the above mail server details from GFI FaxMaker Configuration > Email2FaxGateway.

4. Proceed with wizard to finalize configuration. For more information refer to [http://go.g](http://go.gfi.com/?pageid=FM19help&lang=en#cshid=ConfigWIzard)[fi.com/?pageid=FM19help&lang=en#cshid=ConfigWIzard](http://go.gfi.com/?pageid=FM19help&lang=en#cshid=ConfigWIzard).

#### **NOTE**

When sending emails to your organization users, for example when notifying administrators of system errors, GFI FaxMaker sends the email from the email address  $\frac{\partial \mathbf{x}}{\partial \mathbf{x}}$  domain>, for example, fax@faxmaker.com. Ensure that GFI FaxMaker can send emails via your mail server from this email address.

#### <span id="page-8-0"></span>Step 2: Create alias records

#### **NOTE**

If you are not familiar with DNS, contact your DNS hosting company to create these records.

Create two new alias records ("A" record) with your DNS hosting provider that are dedicated for the fax and SMS domains (for example, fax.mydomain.com and sms.mydomain.com).

Point the destination of these records to the public IP address of the GFI FaxMaker server.

When emails are addressed to these domains, the hosting provider's mail relay server routes the email to GFI FaxMaker.

#### **NOTE**

DNS changes can take up to 72 hours to take effect.

#### <span id="page-8-1"></span>Step 3: Configure GFI FaxMaker domains

1. From GFI FaxMaker Configuration, right-click **Email2FAXGateway** node and select **Properties**.

2. From the Fax/SMS domains tab, specify custom Fax domain name and/or SMS domain name (for example, fax.mydomain.com and sms.mydomain.com).

<span id="page-8-2"></span>3. Click OK to apply changes.

#### Step 4: Test functionality

#### Test fax sending

Use a hosted email user to send a fax or SMS via email.

View the email being processed in the GFI FaxMaker Monitor and confirm that the fax is received by the recipient.

If you cannot see the fax email being processed in the GFI FaxMaker Monitor, troubleshoot the relaying of the email from the mail server to GFI FaxMaker.

#### Test fax receiving

From a test fax line, send a fax to a fax line connected and configured in GFI FaxMaker.

View the incoming fax status from GFI FaxMaker Monitor.

Unless Routing rules were previously configured, the fax is delivered through the Default Routers (Available from GFI FaxMaker Configuration > Routing > Properties > Default Routers). Ensure that the fax is successfully delivered to the Default Routers' mailbox.